## Алгоритм первого этапа формирования электронной базы педагогических проектов в 2023-204 учебном году

Вход в систему.

В базу данных внесен список педагогических сотрудников. Для входа нужно внести электронную почту и пароль (выдается руководителем)

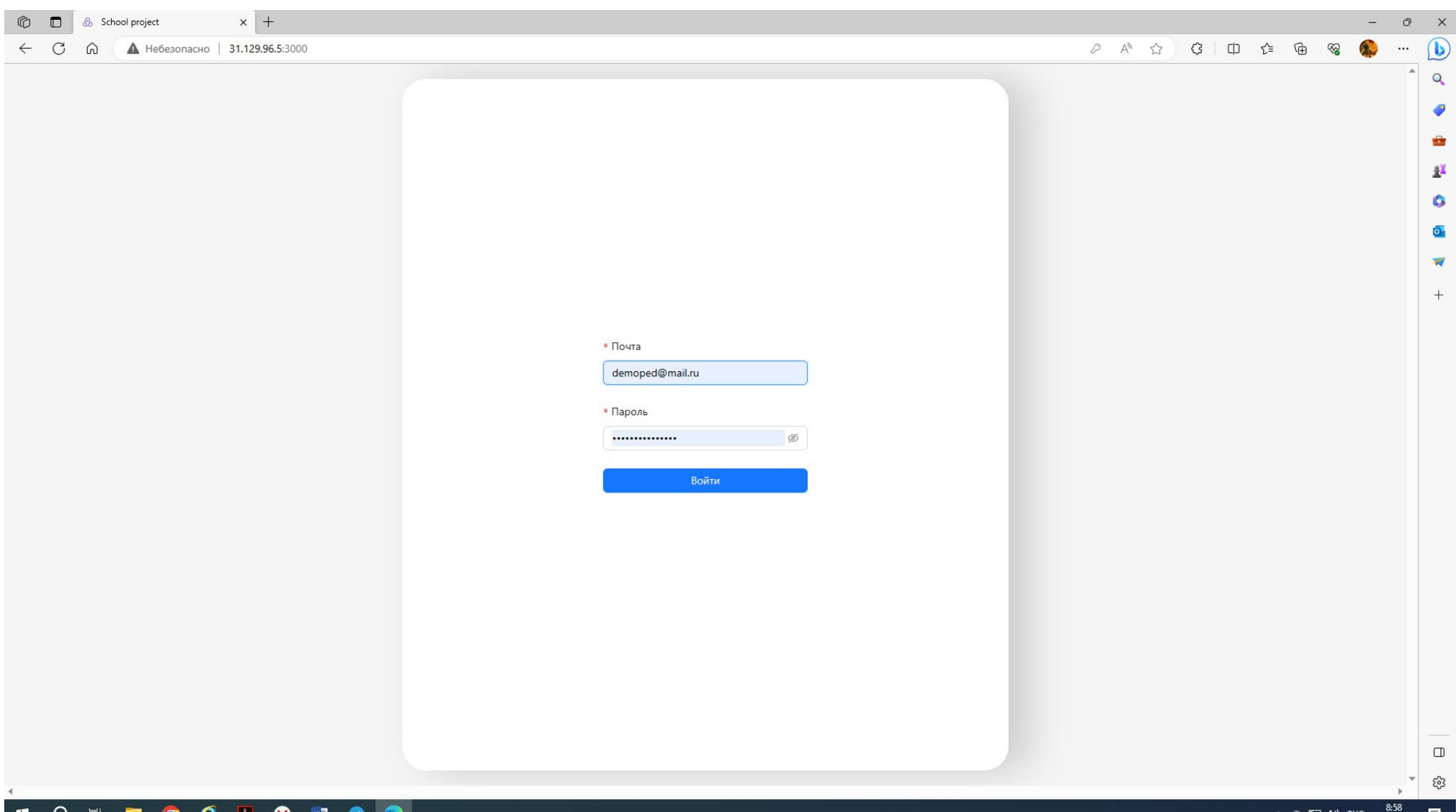

**HOCOOMOO** 

 $\wedge$  •  $\Box$  (1) PYC  $^{8:58}_{10.08.2023}$ 喝

## После успешного входа можно редактировать пароль

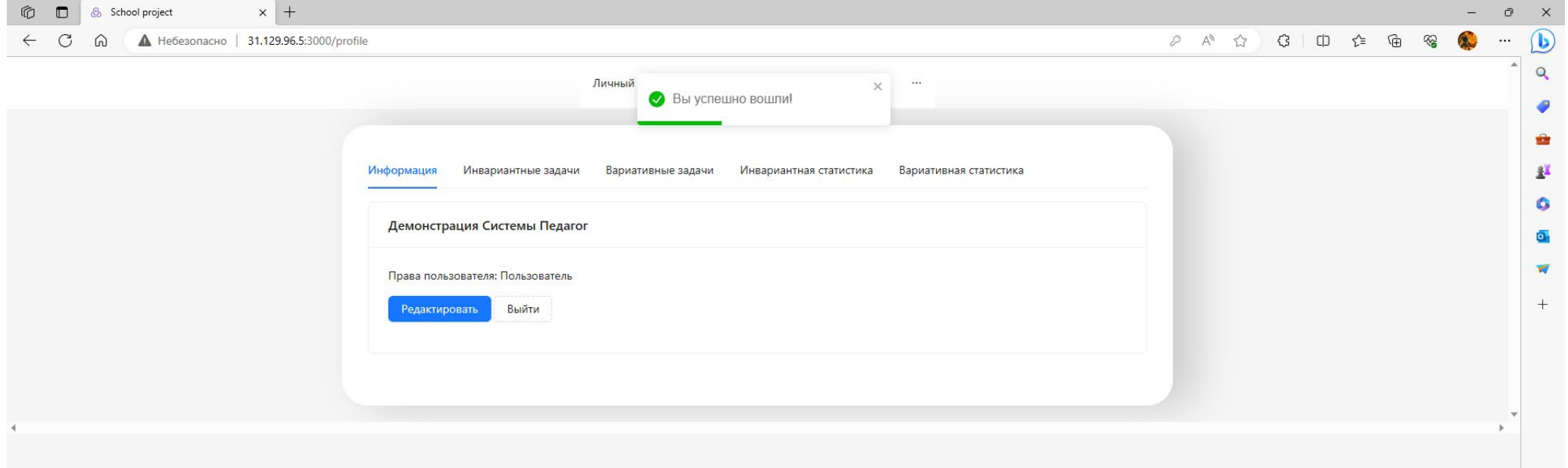

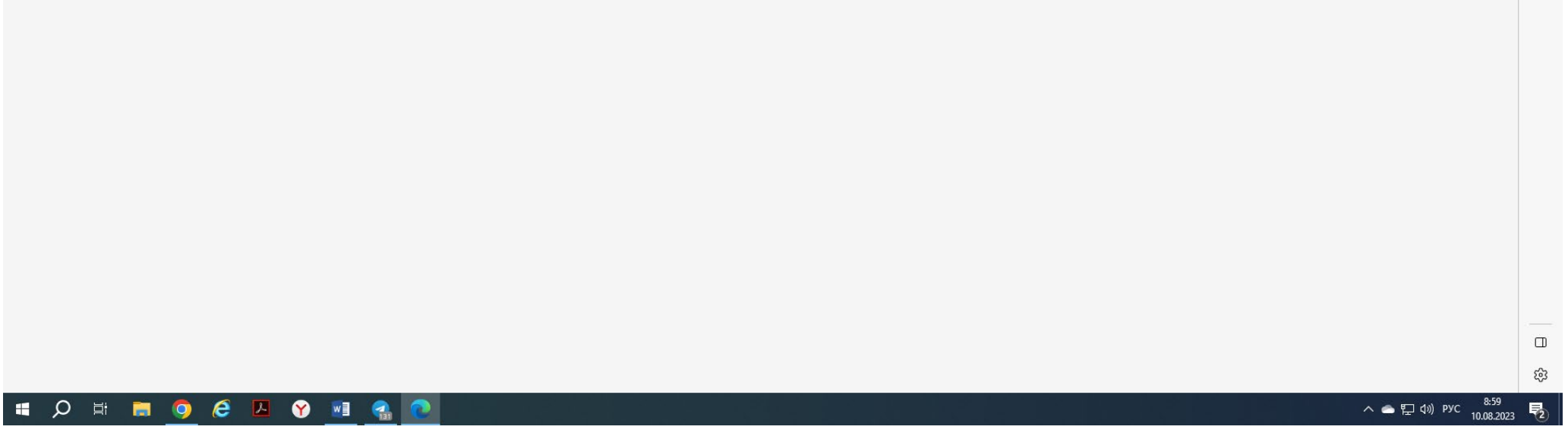

В верхнее меню входят закладки: «Личный кабинет» (его вид на рисунке), «Лента проектов», «Мои проекты», «Задачи» и закладками второго уровня «Инвариантные задачи» и «Вариативные задачи»

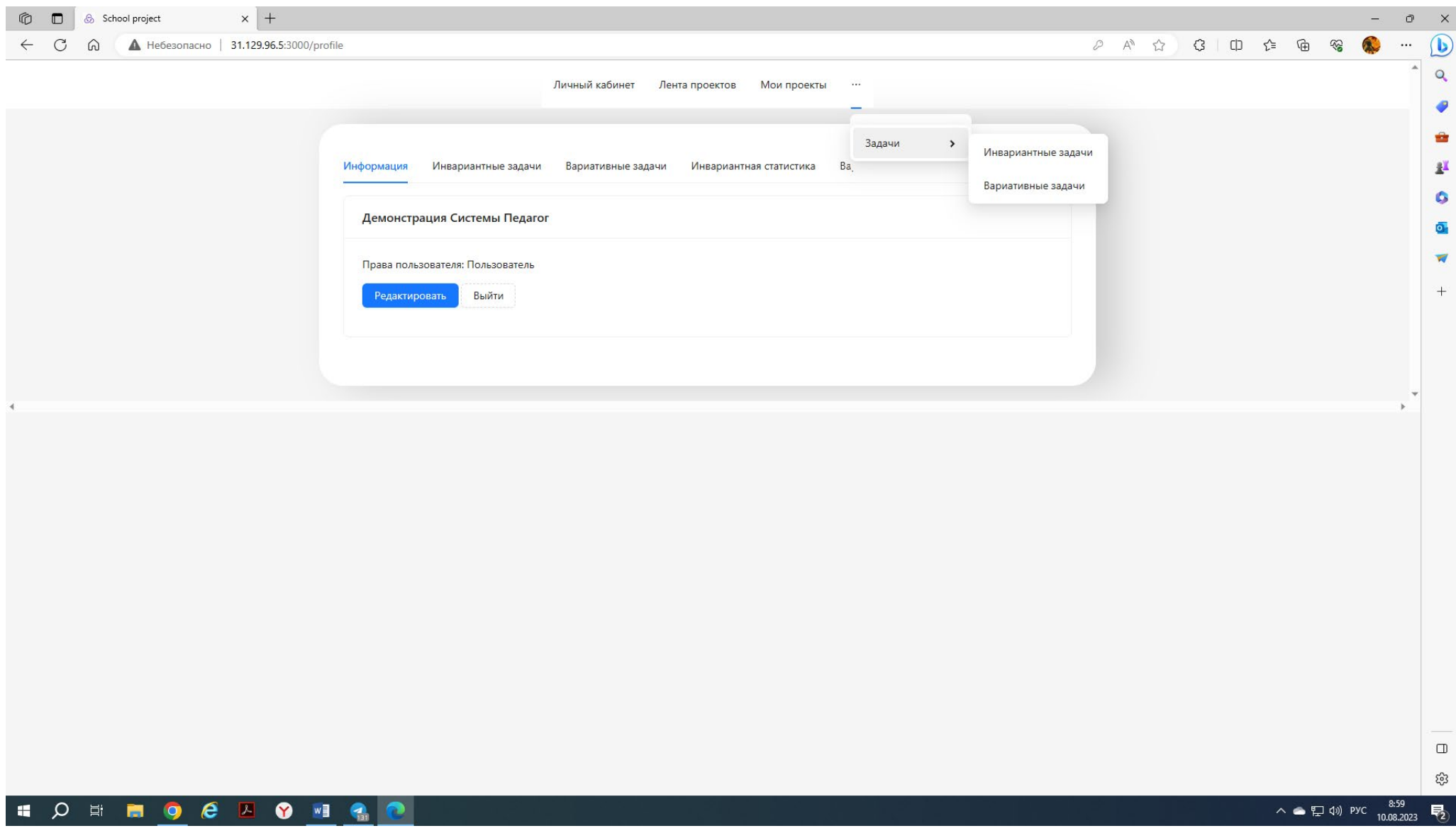

На странице «Лента проектов» будут отражаться все проекты, внесенные авторами в систему. Пока здесь ничего нет:

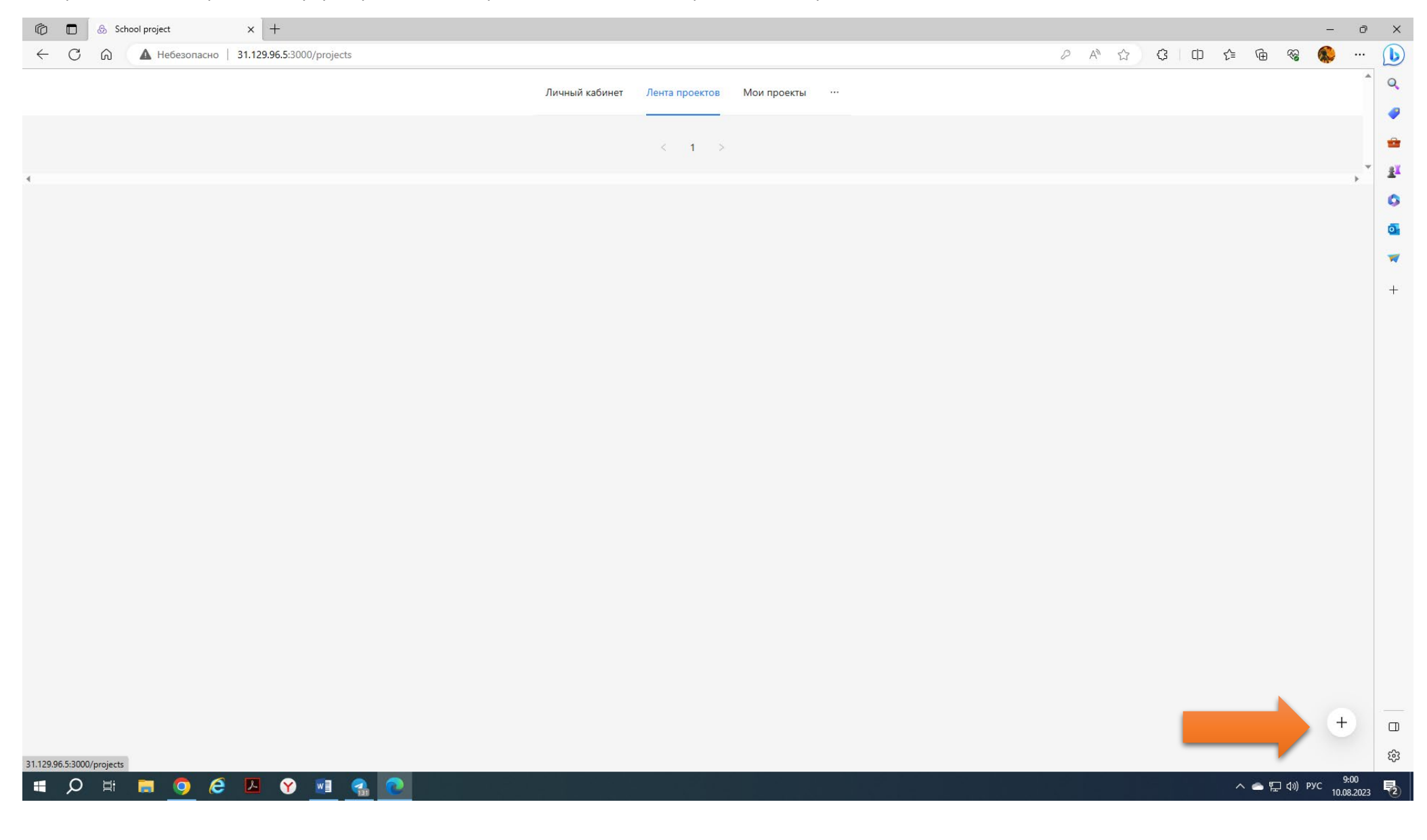

## А может и есть:

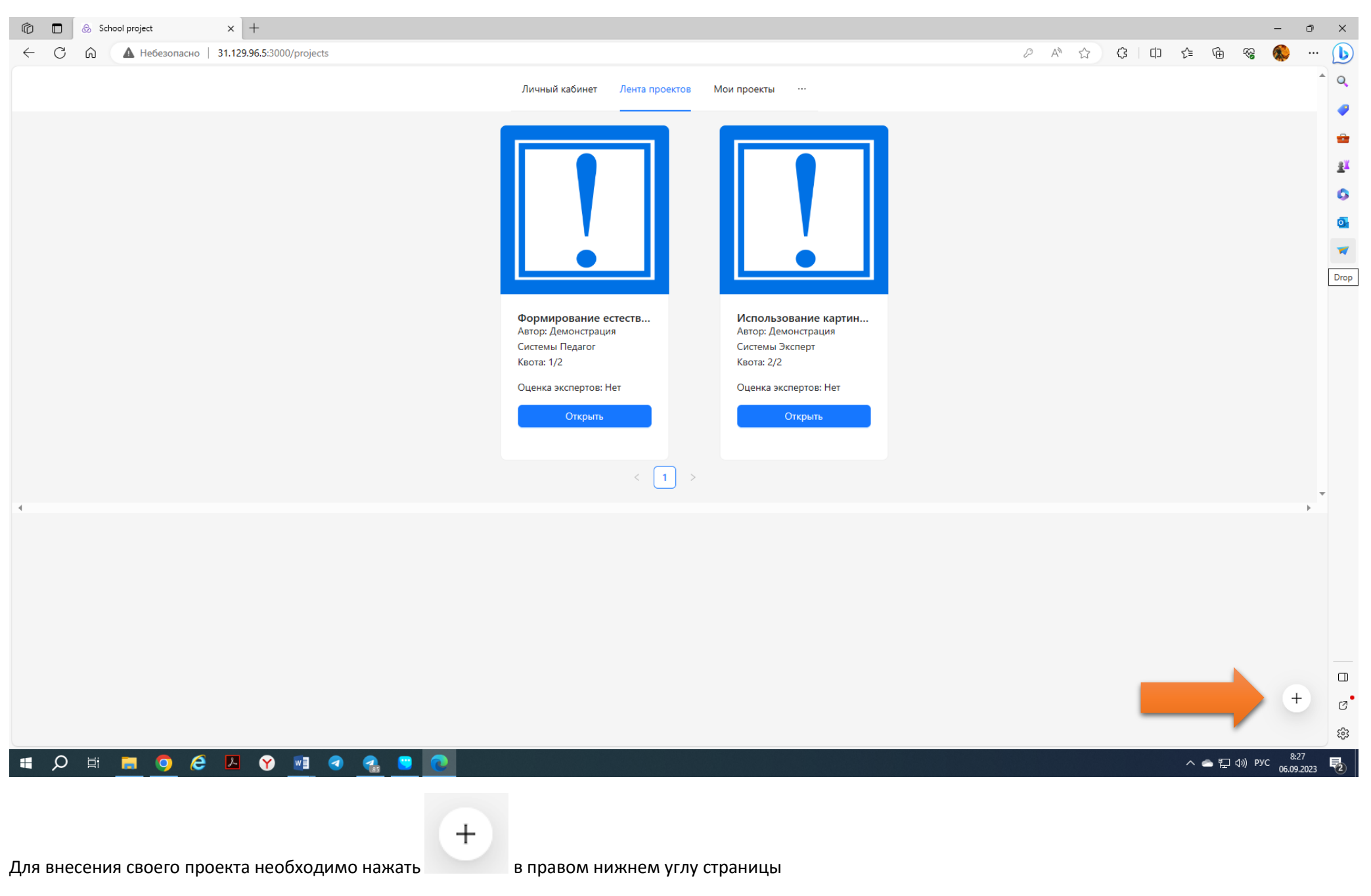

Пользуясь диалоговым окном, заполняем сведения о проекте и загружаем его карту, электронную версию (формат .pdf).

Важно! Несмотря на то, что открыта возможность редактирования проекта, нужно загружать итоговый, качественно проработанный, продуманный, откорректированный и отредактированный проект. Любое редактирование увеличивает объем занимаемо им пространства, а она платное!

Интерфейс понятен. Нужно внести название проекта, указать квоту (количество коллег, которые могут к реализации проекта подключиться), добавить краткое описание проекта (аннотация до 2 000 символов) и загрузить карту проекта, разработанную по всем требованиям Положения о педагогических проектах (очень важно!!!)

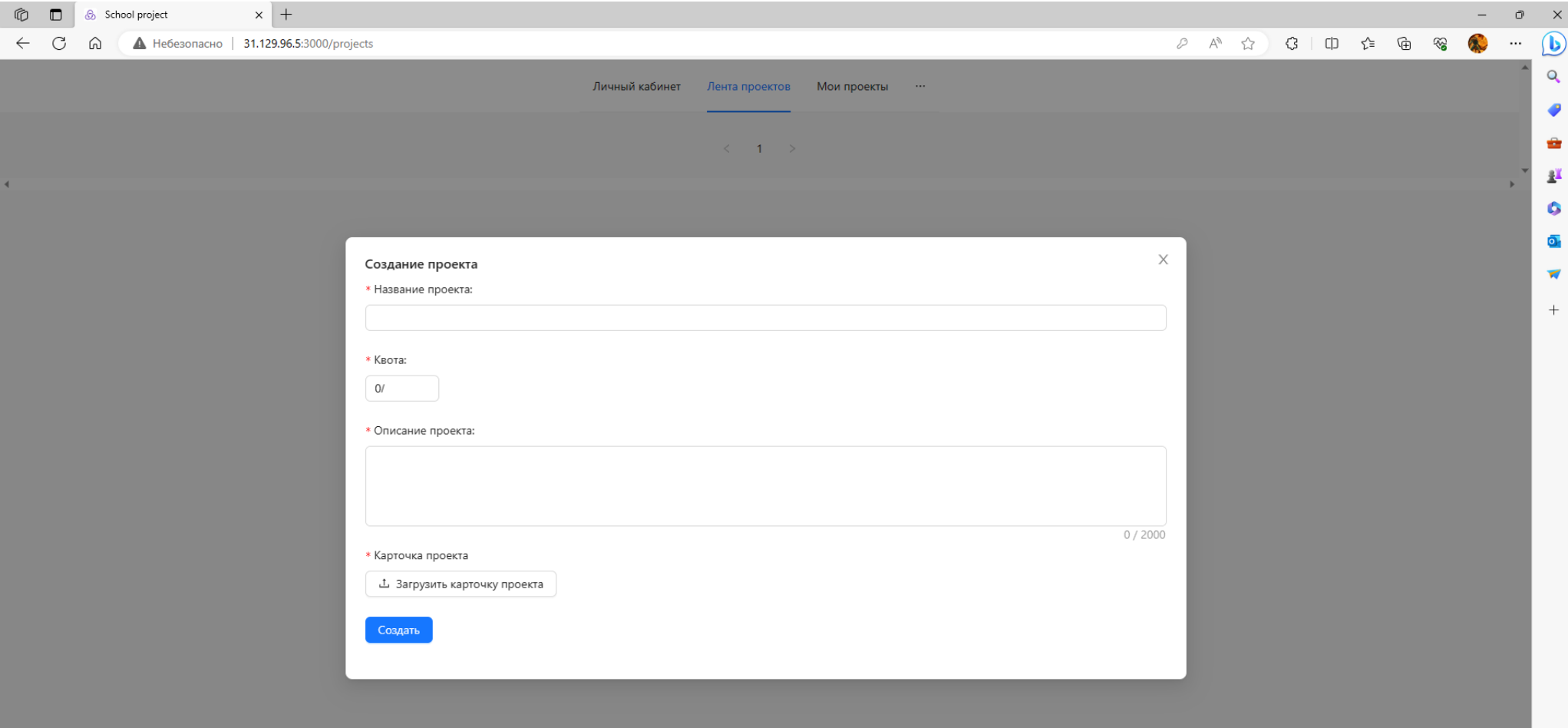

## Примерно так:

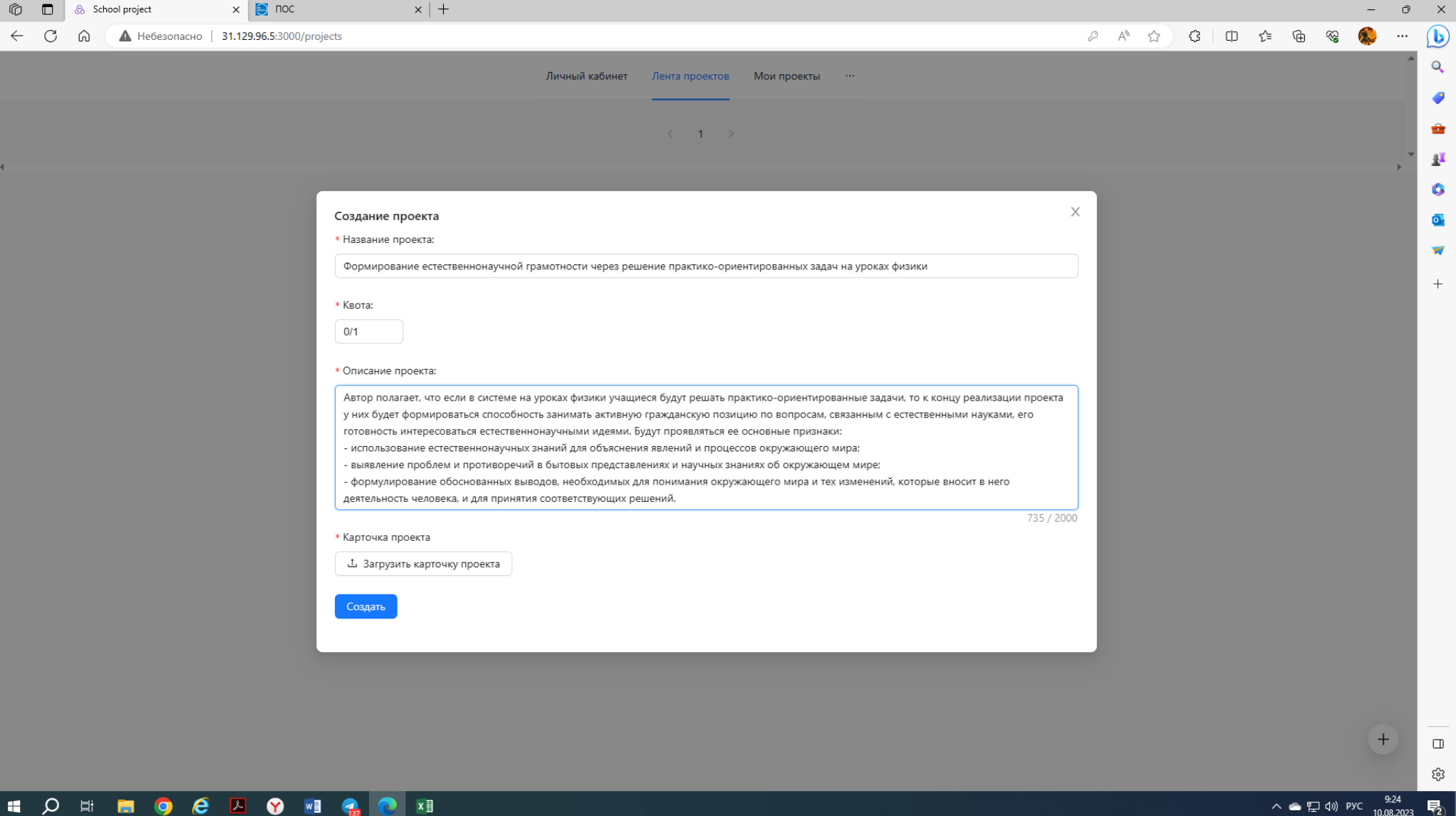

Все загруженные педагогическими работниками проекты будут отражаться здесь: «Лента проектов». Каждый пользователь системы сможет на этой странице знакомиться с проектами.

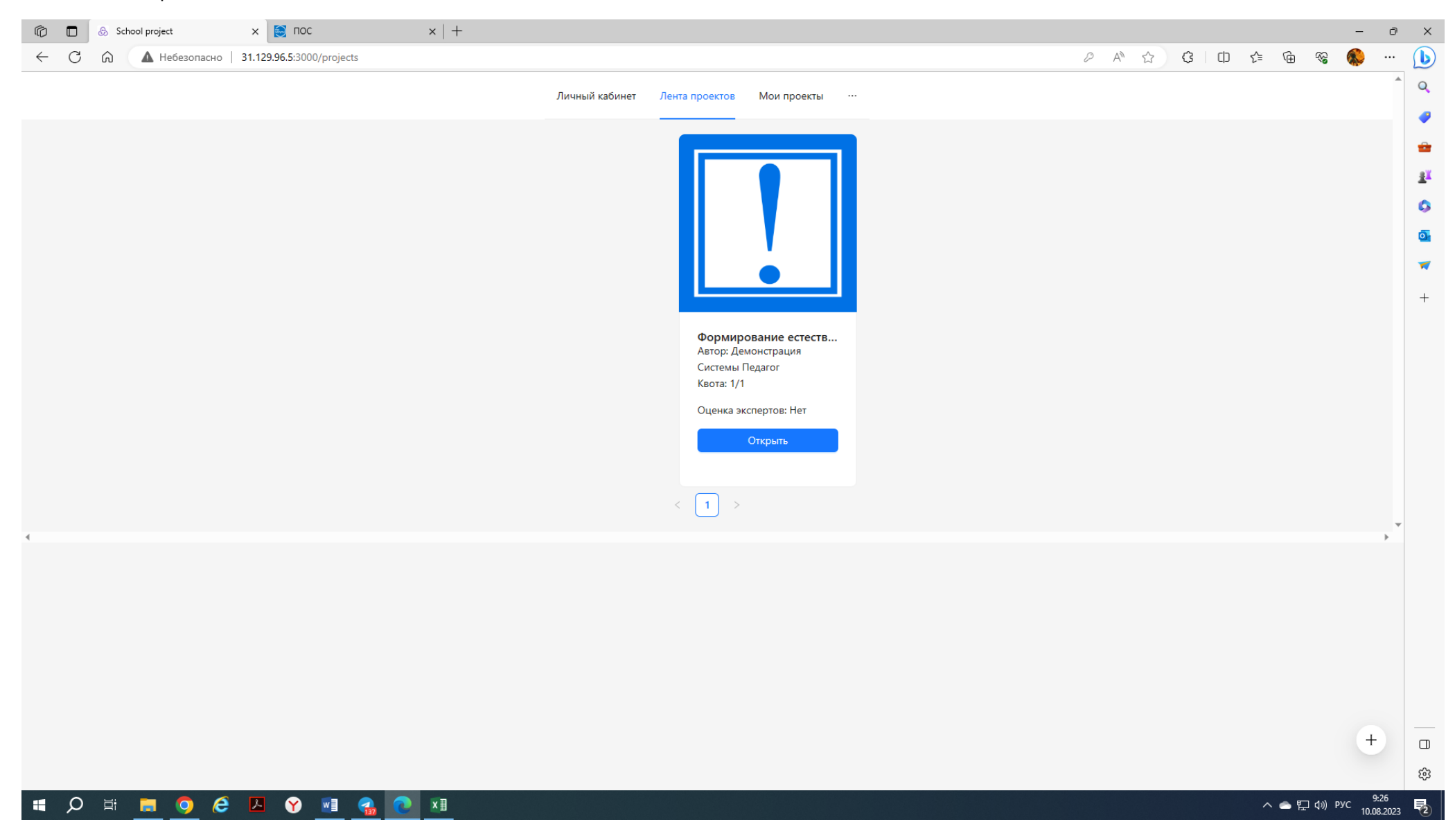

Заинтересовавшиеся могут подключиться к его реализации

На странице «Мои проекты» отражаются проекты автора и проекты, к реализации которых педагогические работники подключились

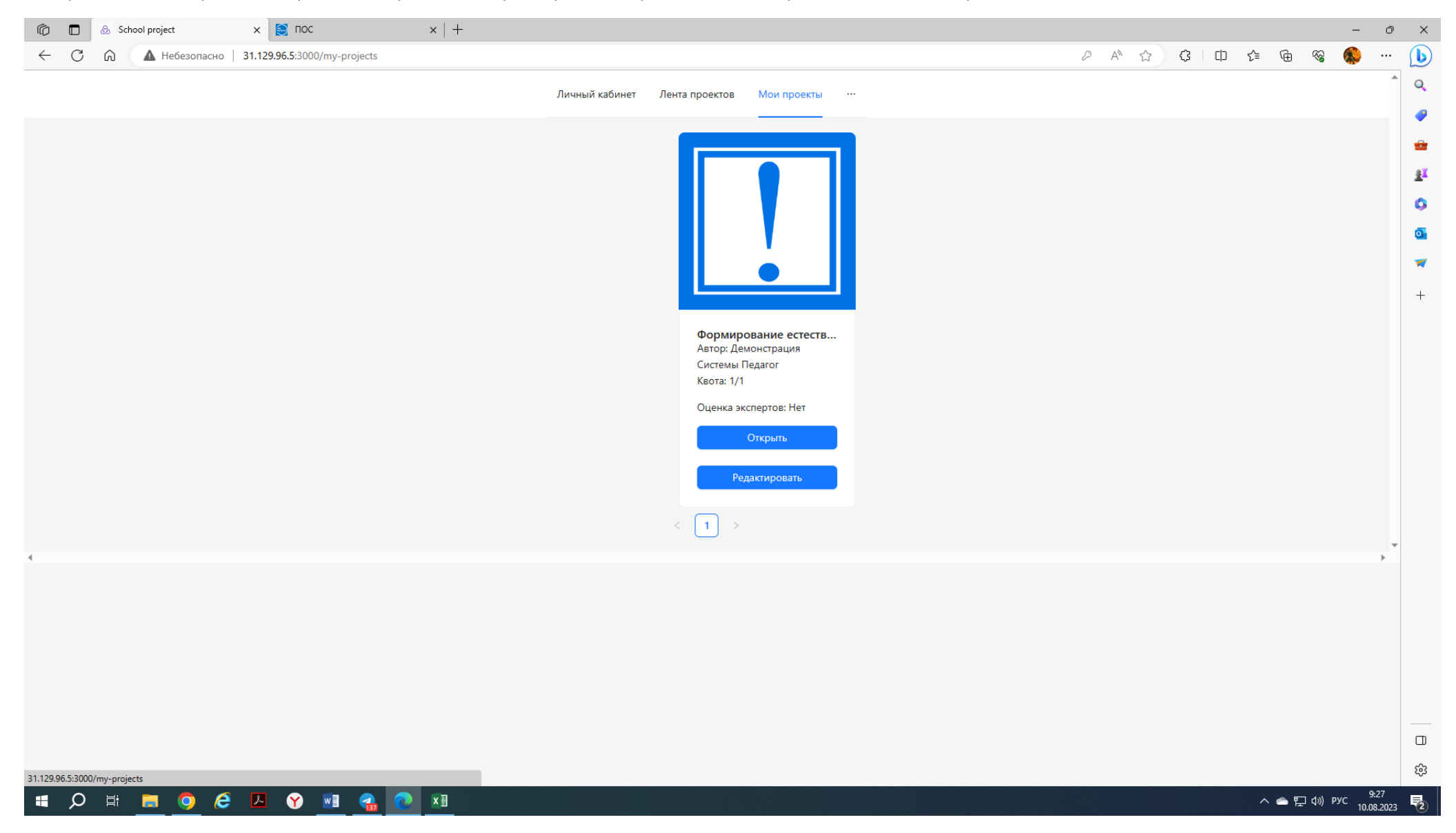